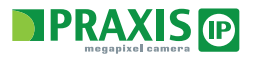

### НАСТРОЙКА RTSP ПОТОКА

IP камеры Praxis могут быть использованны для передачи RTSP потока (Real Time Streaming Protocol - Потоковый протокол реального времени).

Для получение RTSP потока от камер Praxis Вам необходимо специализированное программное обеспечение, которое поллерживает ланный протокол.

Одним из наиболее популярных плееров для работы с RTSP **GRUGGETCS VI C. MEDIA PI AYER** 

1. Запустите програмнное обеспечение VLC

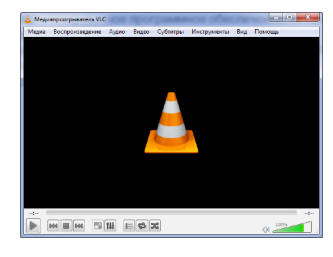

2. Зайдите в меню Медия - Открыть URL....

3. У вас откроется меню ввода адреса потока RTSP с камеры

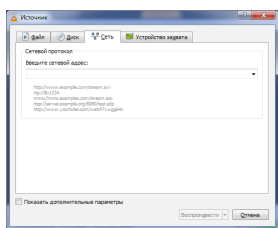

4. Введите в строку "Введите сетевой адрес" следующею ссылку rtsp://192.168.1.168:554/0

5. В открывшемся окне ввелите праметры учетной записи (по умолчанию они: Пользователь - admin / Пароль - admin)

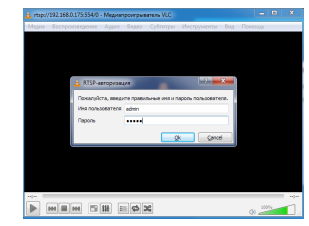

- 6. Вы получили доступ к потоку RTSP от камеры. 7. Если доступ получен не был, то необходимо проверить
- следующие настройки:
- а. Правильность ввода ссылки на RTSP поток
- **b. Доступность камеры в вашей сети**
- с. Правильно ввода параметров учетной записи
- d. Настройки файрволов и антивирусных программ 8. Вы можете найти подробную видео инструкцию по

использованию VLC плеера на лиски с камерой.

### *DO PRAXIS IPC CMS*

**Praxis IPC CMS** является условно бесплатным программным обеспечением. Данное программное обеспечение служить для записи и отображения IP камер Praxis и не может быть использовано для работы с камера сторонних производителей. Данная программа совместима только с системами window 7 x32 / x64

В комплекте с Вашей камерой вы получаете программное обеспечение **Praxis IPC CMS** (программное обеспечение находиться на CD диски в комплекте с камерой). Для получение более новой версии данной программы вы можете обратиться на сайт технической поддержки: http://support.praxis-cctv.ru/

Основные возможности программы

- 1. ПО позволяет создавать системы для работы с большим
- числом камер. (максимально 64 камеры)
- 2. ПО поддерживает поиск устройств.
- 3. Возможность записи камер на ПК.
- 4. Возможность работы с несколькими мониторами.
- 5. Возможность индивидуальной настройки.
- 6. Поддержка стоп кадров. 7. Работа с детектора движения.
- 8. Запись файла событий.
- 9. Поддерживает все известные типы баз данных SOL, MYSQL и
- XML data.
- 10. Возможность редактирование настроек камер Praxis. 11. Работа с открытыми протоколами.
- 12. Возможность работы с большим коли чеством серверов.
- 13. Возможность работы в режиме живого времени.
- 14. Возможность распределения нагрузки.
- 15. Возможность обновления оборудования через сеть.
- 16. DIY работа с большим количеством языков.
- 17. Возможность загрузки через SMTP и FTP.
- 18. Поддержка записи видео по плану.

Минимальные требования к ПК лля корректной работы ПО.

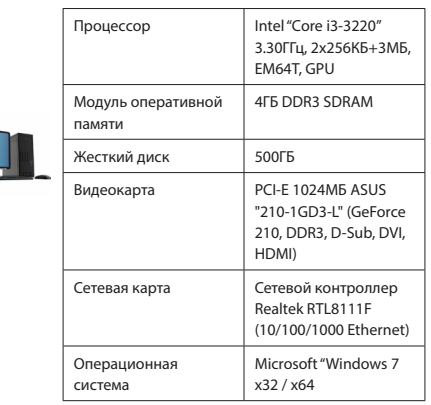

### HAYAJO PABOTHIC PRAXIS CMS IPC

#### 1. Необходимо установить программное обеспечение

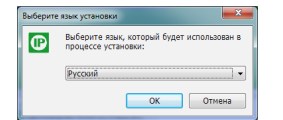

Установка имеет стандартные параметры для программ Window 2. После установки программного обеспечения Вам будет необходимо создать учетную запись для работы с Praxis IPC  $CMC$ 

3. После авторизации в системе Вы сможете приступить к настройке программы и определению IP камер в сети. 4. Для определения IP камер в сети Вам необходимо зайти в меню:

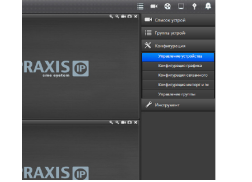

расположения IP камер и произвести поиск камер в сети:

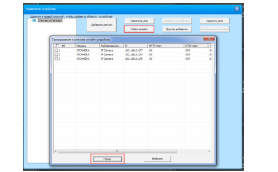

6. Если ваши камеры имеют станлартные настройки параметров доступа (Пользователь - admin / Пароль Admin), камеры будут определены в системе автоматически. В противном случаи вам будет необходимо произвести установку ланных параметров.

7. После того как IP камеры были определены Вы можете установить режим их записи. Запись может производиться как по рассписанию так и по Детектору Движения камер.

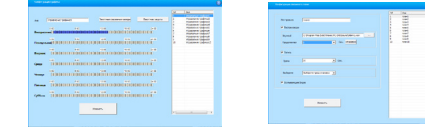

8. Более подробную видео инструкцию по работе с Praxis IPC CMS вы можете найти на диске с камерой.

### WFB MFHIO KAMFPH

Все камеры Praxis IP имеет общий Web интрейфес в стиле Metro or Windows 8.

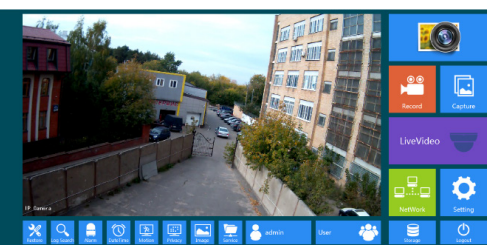

Данный интерфейс позволяет быстро настроить камеру для паботы

Основные функции интерфейс:

#### 1. Настройка потоков и качество изображения

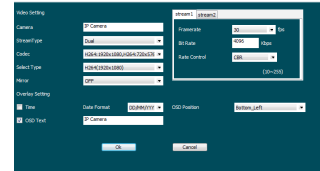

#### 2. Сетевые настройки

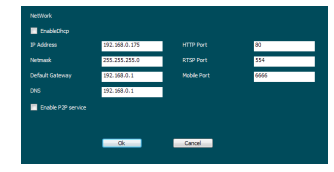

3. Настройка Детектора Движения

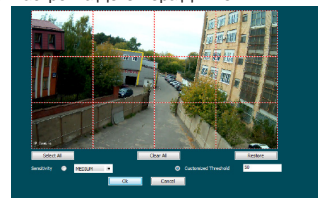

4. Обновление и системный сброс

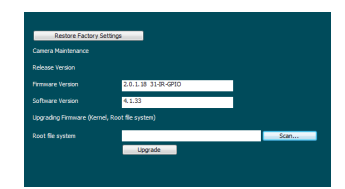

5. Более подробную информацию вы можете найти на диски в комплекте с камерой

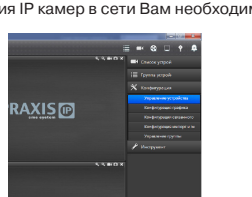

5. В ланном меню вам необхолимо вылели область

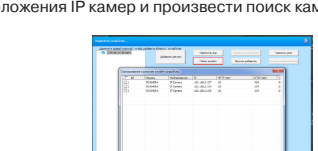

# **IPRAXIS**<sub>IP</sub>

## ИНСТРУКЦИЯ ПО БЫСТРОМУ ПОДКЛЮЧЕНИЮ **IP BULLEOKAMEP PRAXIS**

МОДЕЛЬНЫЙ РЯД

PF-7149IP 2.8-12 PP-7141 IP 2.8-12 **PR-7141 IP 3.6 PR-7145 IP 2.8-12** PR-7143 IP 2.81-12 **PV-71411 IP 2.8-12** 

### НАЧАЛО РАБОТЫ

#### Поздравляем вас с приобретением IP видеокамеры **PRAXIS**

1 Пожалуйста внимательно ознакомьтесь с инструкцией и сохраняйте ее на протяжении всей эксплуатации.

- 2. Не направляйте включенную ИК-подсветку в глаза.
- З. Не устанавливайте камеру на неустойчивые поверхности

4. Используйте питание, только предназначенное для

данного оборудования во избежание пожара или поражения SRAKTOMHACKMM TOKOM

5. Не разбирайте и не ремонтируйте камеру во избежании поражения электрическим током.

6. Отключите видеокамеру при чрезмерном нагревании и появлении дыма во избежание пожара.

7. Не обрезайте кабель - это может привести к потере гарантии.

8. Не вставляте инородные предметы в камеру.

9. Пожалуйста используйте камеру в пределах температурного диапазона и диапазона питания.

10. К установке и осблуживанию камеры допускаются только квалифицированные специалисты.

### ДИСК И ИНСТРУКЦИЯ

В комплекте с Вашей камерой идут CD диск и бумажные инструкции

1. CD лиск солержит полную электронную версию ланной инструкции а так же ряд видео инструкций, которые помогут вам настроить все функции камеры.

2 Бумажные варианты инструкций служат лля быстрой настройки основных функций камеры. более полробную информацию вы можете найти на CD лиске или на сайте технической поддержки: http://support.praxis-cctv.ru/

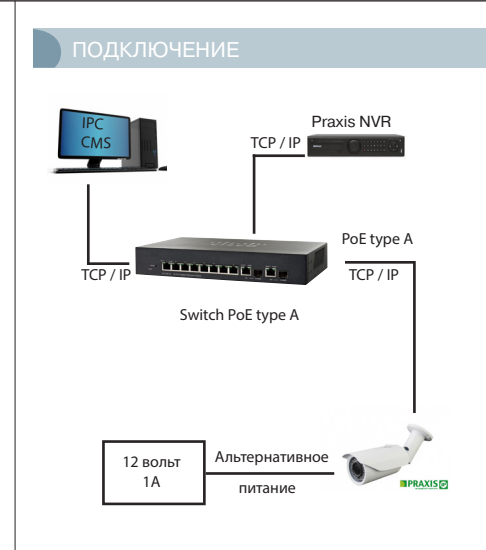

### ПРОБЛЕМЫ И ИХ РЕШЕНИЕ

#### Установки видеокамеры

1 Проблема авторизации не улается войти в меню камеры Решение: связаться со службой технической поддержки.

2. IP адрес камеры определяется, но не меняется Решение: использовать для смены адреса Web меню

3. Камера не определяется поиском через ПО

Решение: Сбосить питание камеры и попробовать подключиться снова если не получиться связаться со службой технической поддержки.

#### Плохое изображение с камеры возможно в следующих случаях:

- 1. Нестабильная сеть.
- 2. Низкие характеристики ПК.
- 3. Множество одновременных подключений. 4. Низкие характеристики видеокамеры (частота кадров.

naspelliehligh

#### Проблемы добавления камеры в Praxis IPC CMS

Активация происходит вручную. Для корректной работы вилеокамеры правильно ввелите необхолимую информацию. При не возможности работы Детектора Движения необходимо проверить настройки учетной записи камеры.

### IP камера не работает с WEB браузером

- 1. Ошибка ввода IP адреса.
- 2. Некорректно установлено ОСХ WEB приложение.
- 3. Неправильные учетные ланные.

4. Камера имеет отличный Web порт (по умолчанию установлен как 80)

#### Какой ONVIF порт используют IP видеокамеры PRAXIS? ONVIF (Открытый Форум Протоколов Сетевого Вешания)

IP вилеокамеры Praxis используют порт 8999.

### БЫСТРЫЙ СТАРТ КАМЕРЫ

1. Камера работает через Internet Explorer (другие браузеры камера не поддерживает)

#### 2. Адрес камеры по умолчания 192.168.1.168. Введите его в адресной строке вашего браузера

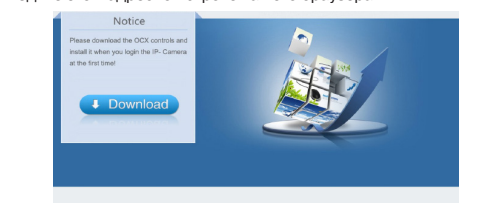

3. Вам булет предложенно установить приложение для работы с камерой. Приложение является ActivX компонентом. Для его корректной работы необходимо разрешение IF для работы

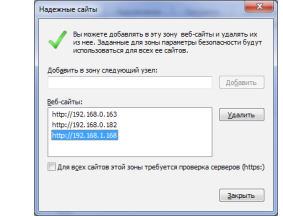

4. После установки приложения нажмите кнопку "ОК" и перезапустите браузер.

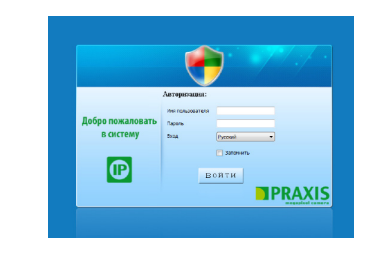

5. Для входа в настройки камеры используйте данные авторизации по умолчанию:

- Пользователь: admin
- Пароль: admin

6 FC DU BH Hệ CMOFDU ODDEDEDUTE BALLY KAMEDY DO IP ANDECY DO умолчанию, вы можете использовать программное обеспечение для поиска камер Praxis в сети. (Программное обеспечение можно найти на диске, в комплекте с камерой)

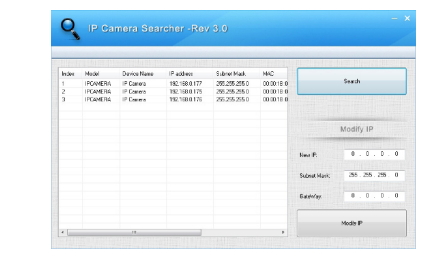

### OFIIIAS CULINQUIKAI INS

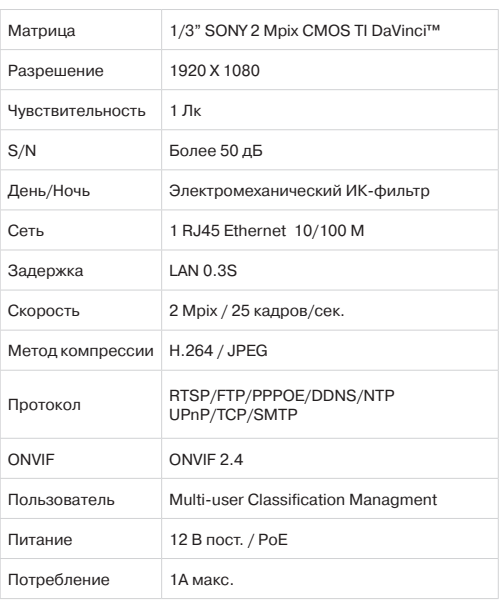

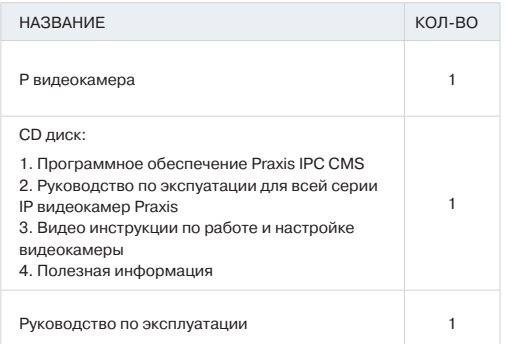